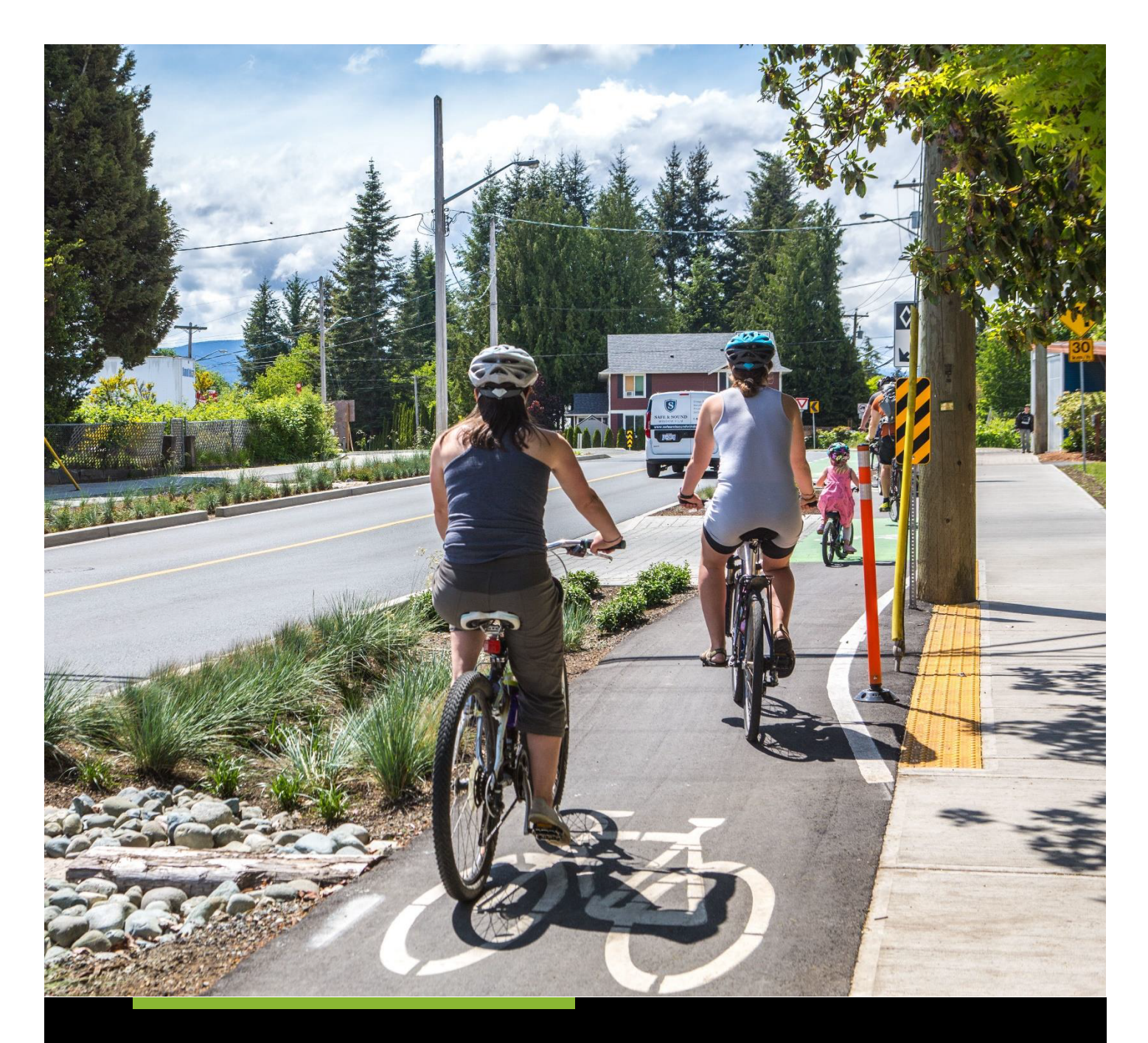

# **ACTIVE TRANSPORTATION FUND** STEP-BY-STEP GUIDE FOR PLANNING PROJECTS APPLICATION FORM

# Table of Contents

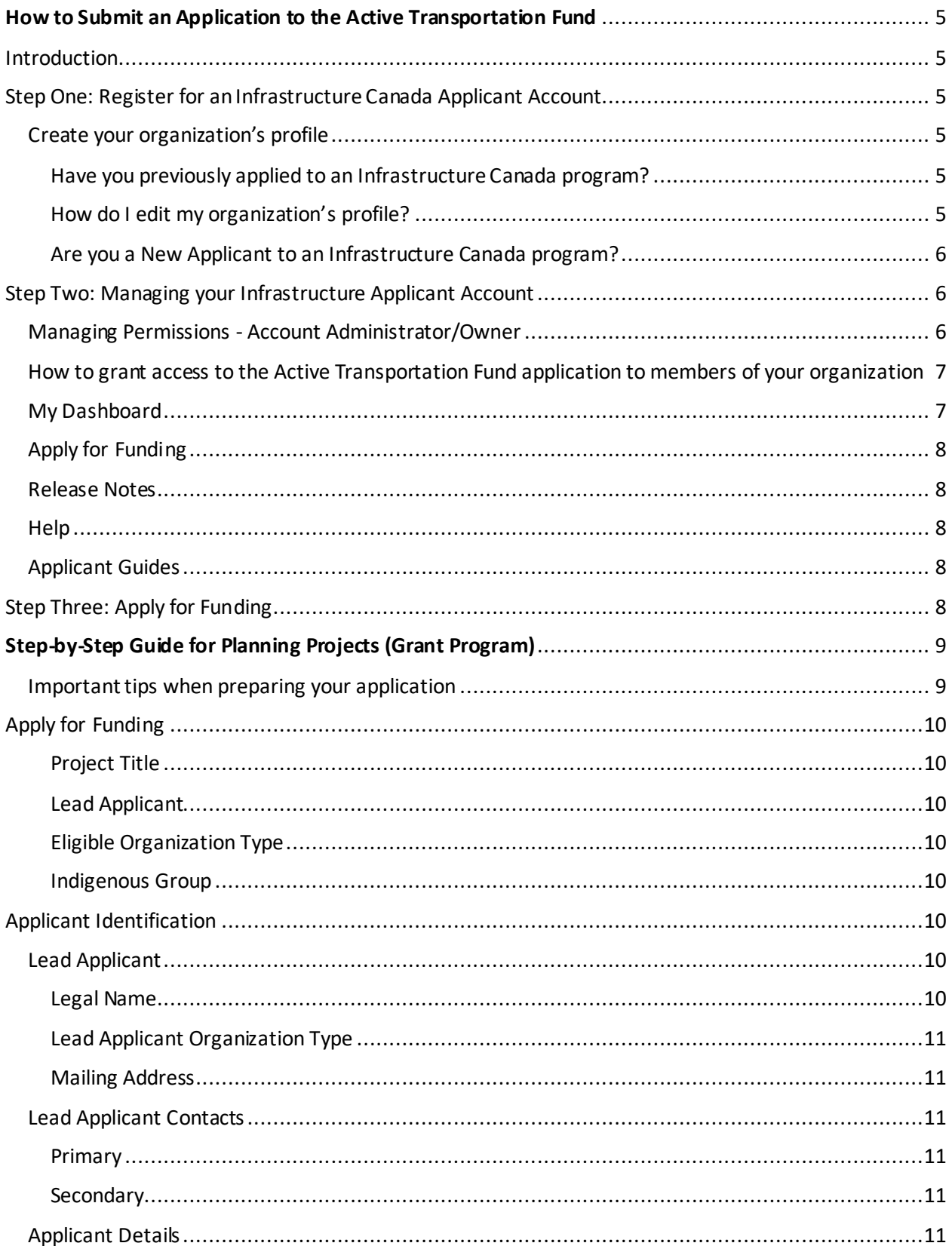

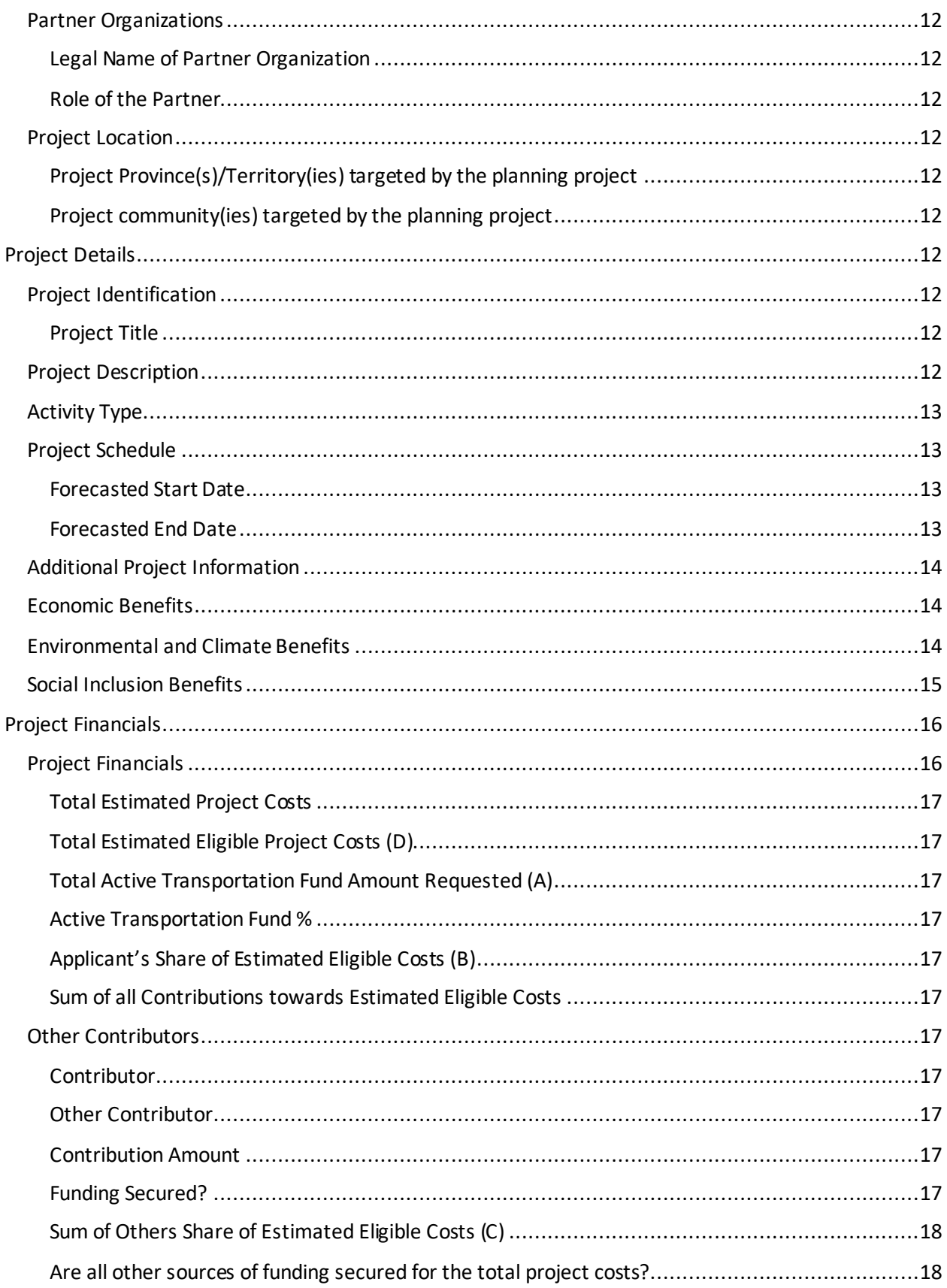

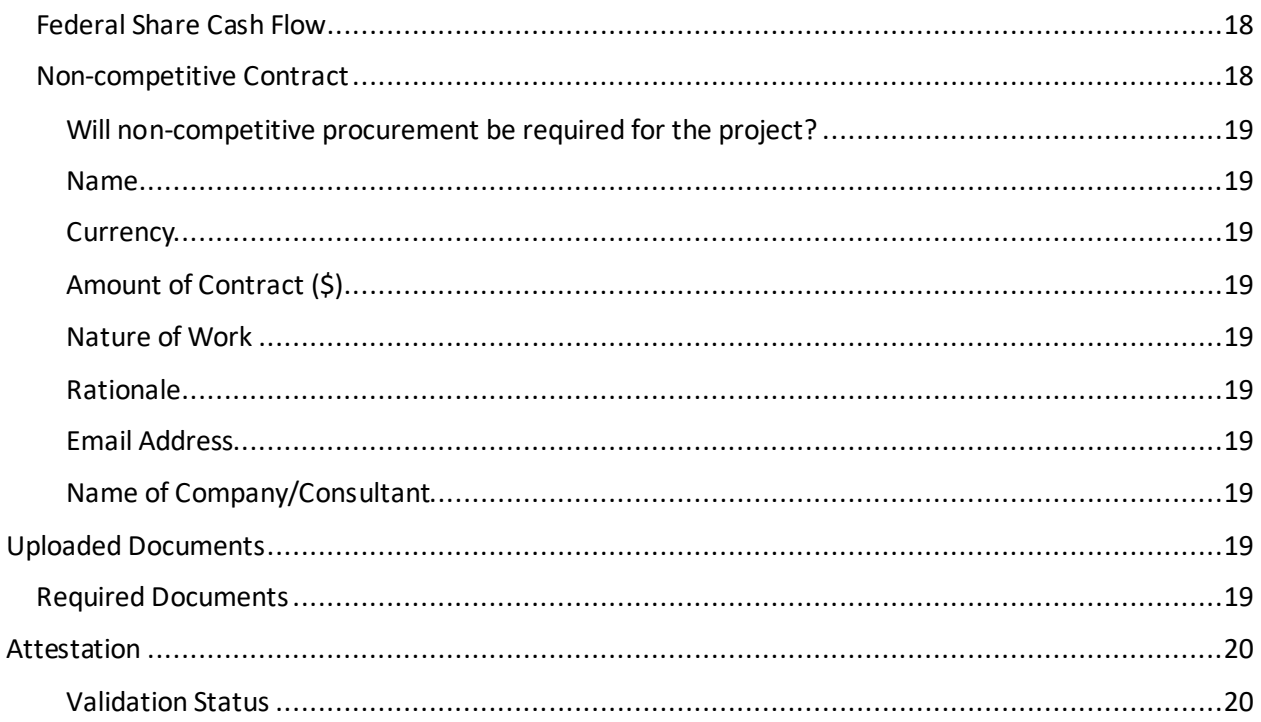

# <span id="page-4-0"></span>How to Submit an Application to the Active Transportation Fund

## <span id="page-4-1"></span>**Introduction**

- Applicants must register for an [Infrastructure Canada \(INFC\) Applicant Portal Account.](https://infrastructure-applicant.canada.ca/en/) Registering for an Applicant Portal Account will provide access to the online application portal, including the planning and capital project application forms, step-by-step guides and applicant support services.
- By accessing your Applicant Portal Account through the INFC Applicant Portal, you will be able to create, save, edit, and submit applications to the Active Transportation Fund (ATF), as well as view your organization's list of submissions through "My Dashboard".
- Applicants who are unable to apply through the INFC Applicant Portal are asked to reach out to the Active Transportation Fund Team a[t atf-fta@infc.gc.ca](mailto:atf-fta@infc.gc.ca).
- Applicants that already have an INFC Applicant Account can skip to Step Two.

## <span id="page-4-2"></span>Step One: Register for an Infrastructure Canada Applicant Account

- Enter the [INFC Applicant Portal.](https://infrastructure-applicant.canada.ca/) Please use the most recent version of the following supported web browsers to access the INFC Applicant Portal:
	- Microsoft Edge
	- Apple Safari
	- Google Chrome
	- Mozilla Firefox
	- Internet Explorer (not recommended)
- Click **New User**.
- Confirm you have read the Privacy Notice Statement
- Register your account by:
	- providing a valid e-mail address
	- creating a username and password
- Activate your account by logging out after saving and returning to the sign in page

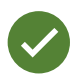

Passwords must contain characters from at least three of the following four classes: uppercase, lowercase, digit, and non-alphanumeric.

### <span id="page-4-3"></span>Create your organization's profile

#### <span id="page-4-4"></span>Have you previously applied to an Infrastructure Canada program?

For applicants who have previously applied to an INFC program, your organization's profile has already been created using information provided in previous applications. You can find your profile by searching the **Existing Organization Name** list. Once you find your organization's profile, review the information provided and ensure that it is up-to-date. Please edit your organization's profile if necessary. In the event that your organization is not found, you can proceed to create a **New Organization** profile.

#### <span id="page-4-5"></span>How do I edit my organization's profile?

You can edit your organization's profile once you have made an INFC Applicant Portal Account

by clicking on **Profile**.

- 1. Once you enter your **Profile** page, click on **Manage Organizations**. Here, you will be able to locate your organization.
- 2. Edit as needed and click **Save**.

#### <span id="page-5-0"></span>Are you a New Applicant to an Infrastructure Canada program?

- 1. If you are a new applicant, create your organization's profile by clicking **New Organization**.
- 2. Fill in the required fields including:
	- the organization's full legal name
	- contact information
	- organization address
	- organization type
- 3. Click **Submit**.
- 4. Once you have created your organization's profile, find your organization from the **Existing Organization Name** list.
- 5. Enter the name and contact information for your organization.
- 6. Click **Save.**
- 7. Sign out by clicking on your name in the top right corner, selecting **Sign out** and sign back into your INFC Applicant Account.

### <span id="page-5-1"></span>Step Two: Managing your Infrastructure Applicant Account

With your INFC Applicant Account within the INFC Applicant Portal, you are able to apply to the ATF. The INFC Applicant Portal is the place to access your organization's dashboard, application forms, and online resources.

#### <span id="page-5-2"></span>Managing Permissions - Account Administrator/Owner

If you are the first person in your organization to register for an INFC Applicant Portal account, you will automatically be the primary contact for your organization's account and also be assigned the role of Account Administrator/Owner.

As Account Administrator/Owner, you will be responsible for:

- Reviewing and approving (or declining) requests from other members of your organization to access the INFC Applicant Portal and the ATF Application Form.
- Determining whether an approved team member(s) has "read only" capabilities or "update" (populating an application) capabilities.
- Determining whether an approved team member(s) can Attest to and/or Submit project applications.
- Determining whether an approved team member(s) can be your "delegate", which permits them to have the same account privileges as you and undertake the above-noted actions on your behalf (as the team Account Administrator/Owner).

### <span id="page-6-0"></span>How to grant access to the Active Transportation Fund application to members of your organization

In order for other members of your organization to access the INFC Applicant Portal and work on the ATF Application Form, you must grant them permission through your **Profile** page. It is only **after** you have made your INFC Applicant Portal Account that other members of your team can proceed to make their own INFC Applicant Portal accounts and start an application.

First, have your team members create their own INFC Applicant Portal Accounts. When asked to identify the **Lead Applicant Organization**, ensure that they "link" themselves to your organization by selecting it from the **Existing Organization List**. It is only through this process that they will be linked to your organization and be able to access your organization's ATF Application. Once your team members have created their accounts, you will receive an e-mail notification titled: "Your action required".

Next, go to your **Profile** page. Click on **Manage Permissions**. Here, you will see a list of individuals who are requesting access to the INFC Applicant Portal and ATF Application Form.

- 1. Click the drop-down menu located next to their name and account information.
- 2. Click **Edit**.
- 3. Answer the questions as prompted:
	- Enable Portal Access
	- Portal contact role
		- Update
			- Enable updating of application contents
			- No ability to modify the organization's contact and account information
			- No ability to attest and/or submit the Application Form
			- Read
				- Read-only mode
	- Status
	- Can Attest
	- Can Submit
	- Is Delegate

Once you have assigned roles to your team members and saved this information, they will be able to see your ATF Application Form in their own accounts under **My Dashboard**. Any changes that are made and saved to your Application Form by your team will be visible to all accounts linked to the Application Form.

#### <span id="page-6-1"></span>My Dashboard

Your dashboard will list your ongoing and completed application forms at INFC. Use the dashboard to navigate to your application form(s) and keep track of the progress and status of your application(s). You do not need to complete your online application in one attempt. The application can be saved and edited as many times as necessary before the submission deadline.

### <span id="page-7-0"></span>Apply for Funding

To apply, you will find a link to the application form on the **Apply for Funding** tab. There is no limit on the number of applications that can be submitted by an eligible Applicant. Each project can be submitted as its own application. Alternatively, projects can be bundled into a single application.

An application, regardless of bundling, must describe how the project(s) will support the objectives of the ATF and satisfy the ATF's merit criteria.

#### <span id="page-7-1"></span>Release Notes

The **Release Notes**tabis where INFC officials will make general announcements pertaining to the application process. Check back in this tabfrom time to time to see if there is any news and/or updates.

#### <span id="page-7-2"></span>Help

While using the Applicant Portal, applicants will have access to support services at any stage of the application process. To contact support services, click on "**INFC support**" in the bottom left corner of any page within the Applicant Portal. If at any time your account is inaccessible, please email the support team a[t crmsupport-soutiengrc@infc.gc.ca](mailto:crmsupport-soutiengrc@infc.gc.ca).

#### <span id="page-7-3"></span>Applicant Guides

You will find links to the Applicant Guide as well as the Step-by-Step Guides for both Capital and Planning Projects.

## <span id="page-7-4"></span>Step Three: Apply for Funding

After creating and confirming your organization account, to access the ATF Application Form:

- Click **Apply for Funding**
- Click **Apply** for the Public Transit Funds (PTF)
- Click **Apply** for the Active Transportation Fund (ATF)
- Select the program stream (Planning Projects or Capital Projects) you are applying for based on your organization type. Applications will be accepted through a combination of timed intakes (i.e., with an open and close date), and rolling intakes with continuous assessment.

#### **Projects from Indigenous applicants will be accepted through rolling intakes and continuous assessment.**

- Confirm the "Privacy and Eligibility" Statements
	- $\circ$  Read the Privacy and Third Party Notice Statement and confirm that you have read the statement by selecting "Yes".
	- $\circ$  Read the Organization Eligibility Self-Assessment and confirm that your organization meets all of the eligibility requirements for funding under the Active Transportation Fund and that you are duly authorized to submit this application on behalf of the Organization by selecting "Yes". Refer to the ATF Applicant Guide for details on organization eligibility.

# <span id="page-8-0"></span>Step-by-Step Guide for Planning Projects (Grant Program)

#### <span id="page-8-1"></span>Important tips when preparing your application

All applicants are encouraged to prepare their application in an external document and then copy and paste their answers into the fields within the application.

To edit or delete information that is displayed in table format, click on the  $\vee$  icon and select either edit or delete.

Unless otherwise noted, the maximum character count for questions requiring a narrative answer (text box) is 2,000 characters.

Frequently, click **Save** to save your answers. This allows you to pause and resume work on your application without losing any information.

Questions marked with a red asterisk  $(*)$  are required and will need to be completed to validate and submit your application.

Once you have completed all questions in a section, click **Validate**. In addition to saving your work, this will verify that you have submitted all of the required information, and the tab at the top of the page will turn green.

All sections must be validated in order to submit your application to INFC.

<span id="page-9-3"></span><span id="page-9-2"></span><span id="page-9-1"></span><span id="page-9-0"></span>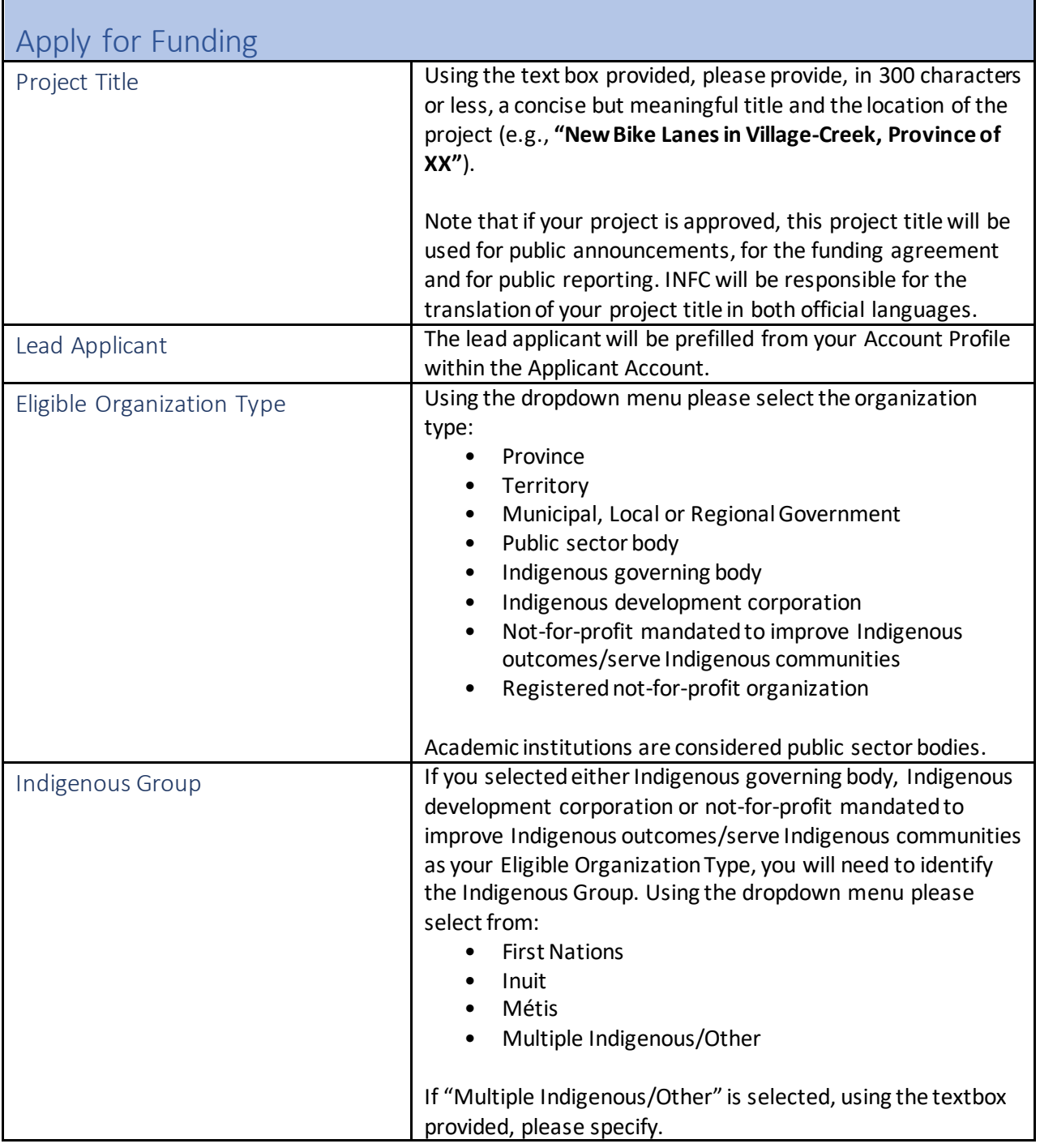

<span id="page-9-7"></span><span id="page-9-6"></span><span id="page-9-5"></span><span id="page-9-4"></span>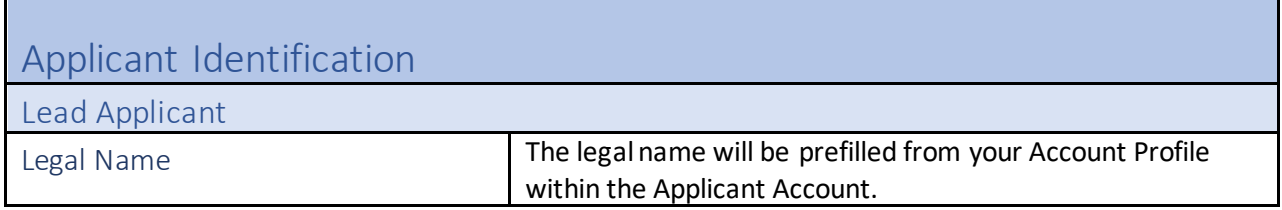

<span id="page-10-6"></span><span id="page-10-5"></span><span id="page-10-4"></span><span id="page-10-3"></span><span id="page-10-2"></span><span id="page-10-1"></span><span id="page-10-0"></span>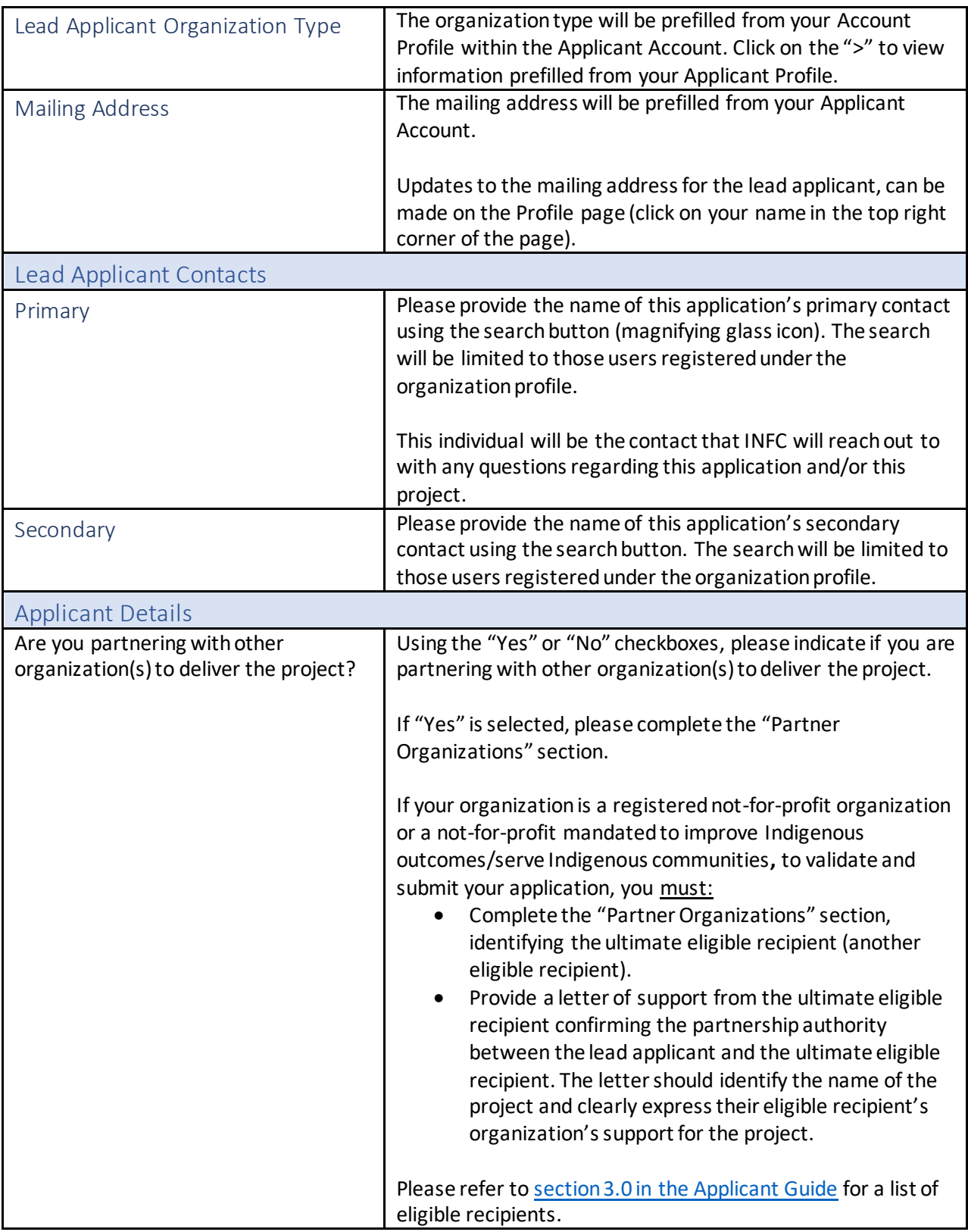

Partner Organizations

For each partner, you will need to select "Add" and enter the information below. If there is more than one partner organization, please list each partner and describe their role.

<span id="page-11-0"></span>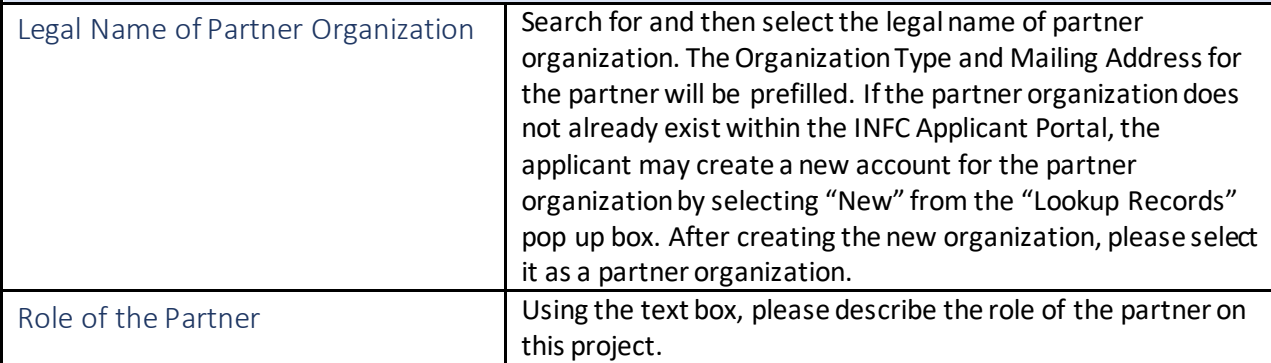

#### <span id="page-11-2"></span><span id="page-11-1"></span>Project Location

In this section, you must provide information about where your project will be located*.* In some cases, this may differ from where your organization's office is located. Select "Add" and enter the information below.

<span id="page-11-4"></span><span id="page-11-3"></span>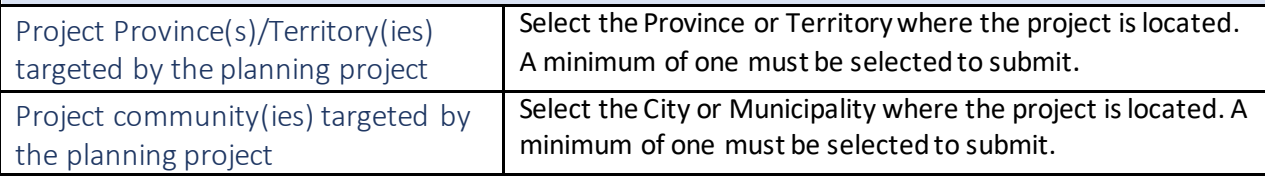

<span id="page-11-8"></span><span id="page-11-7"></span><span id="page-11-6"></span><span id="page-11-5"></span>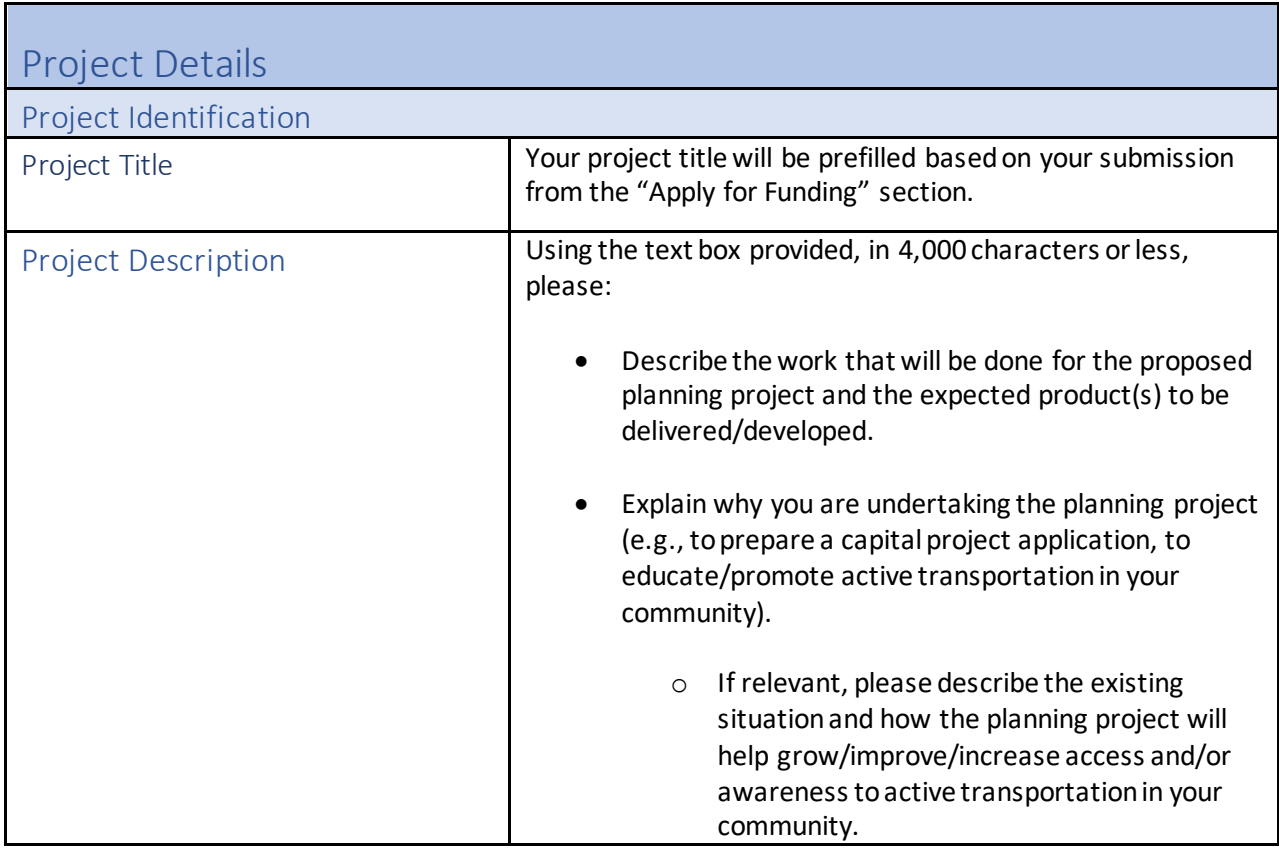

<span id="page-12-4"></span><span id="page-12-3"></span><span id="page-12-2"></span><span id="page-12-1"></span><span id="page-12-0"></span>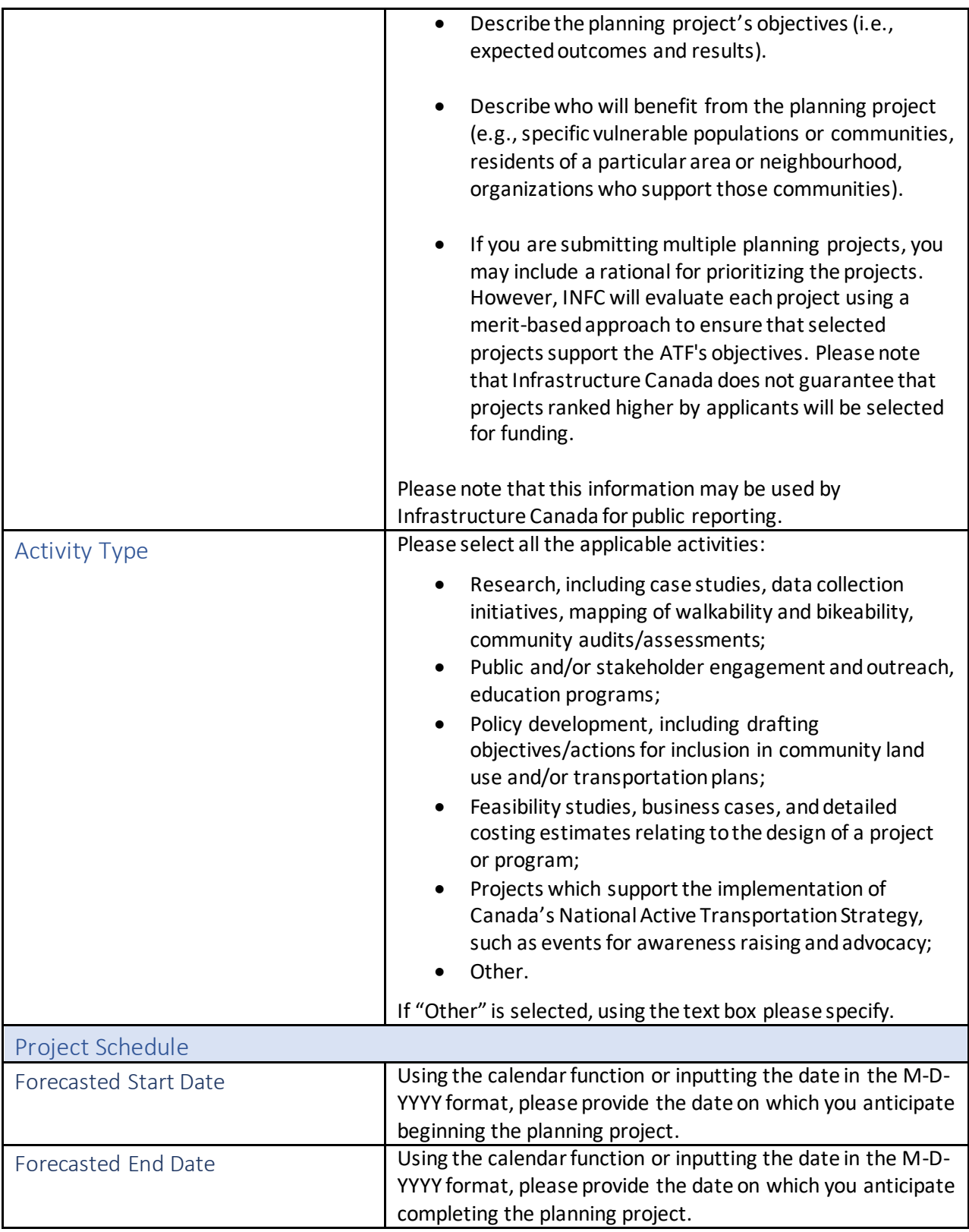

<span id="page-13-1"></span><span id="page-13-0"></span>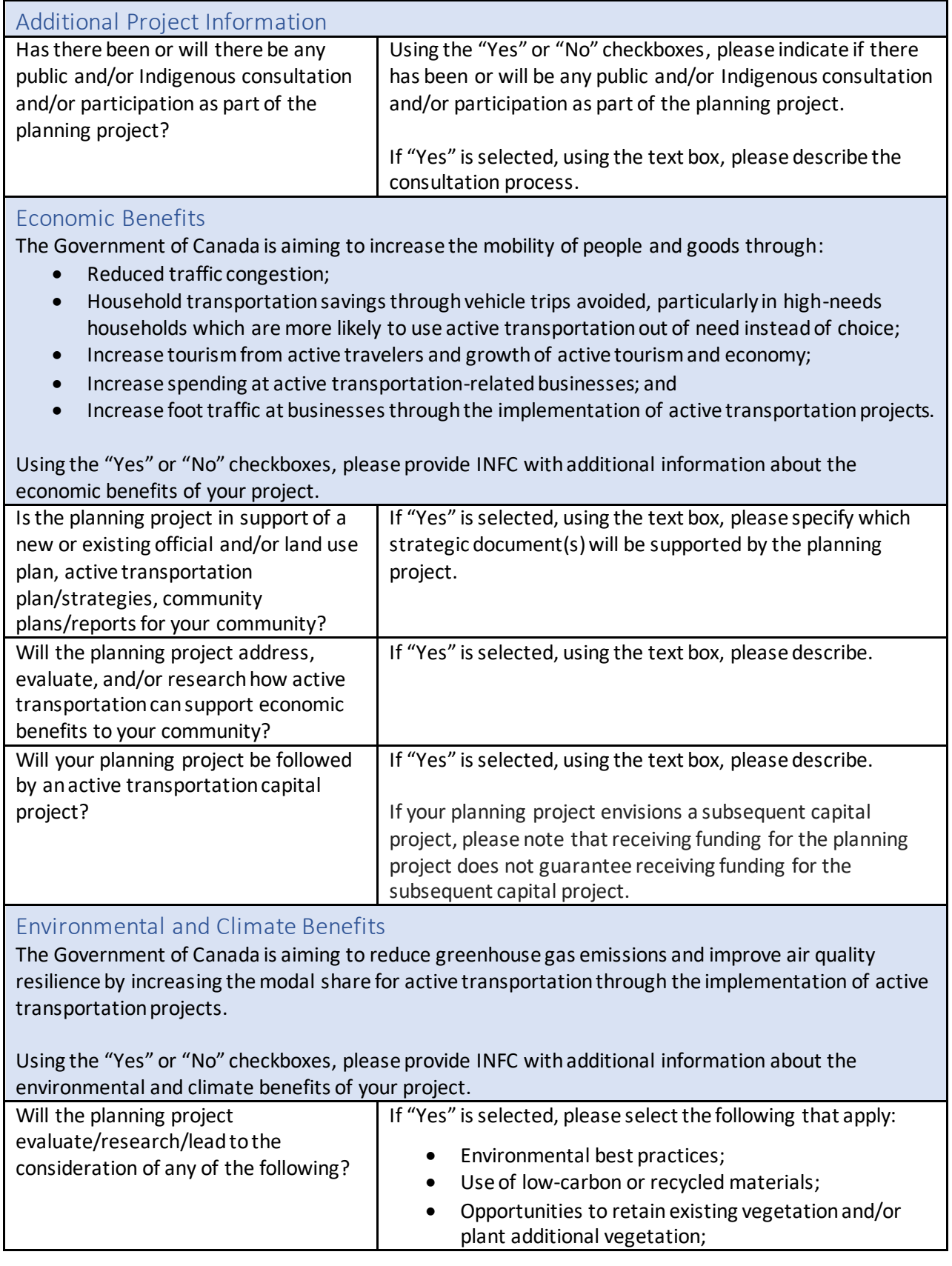

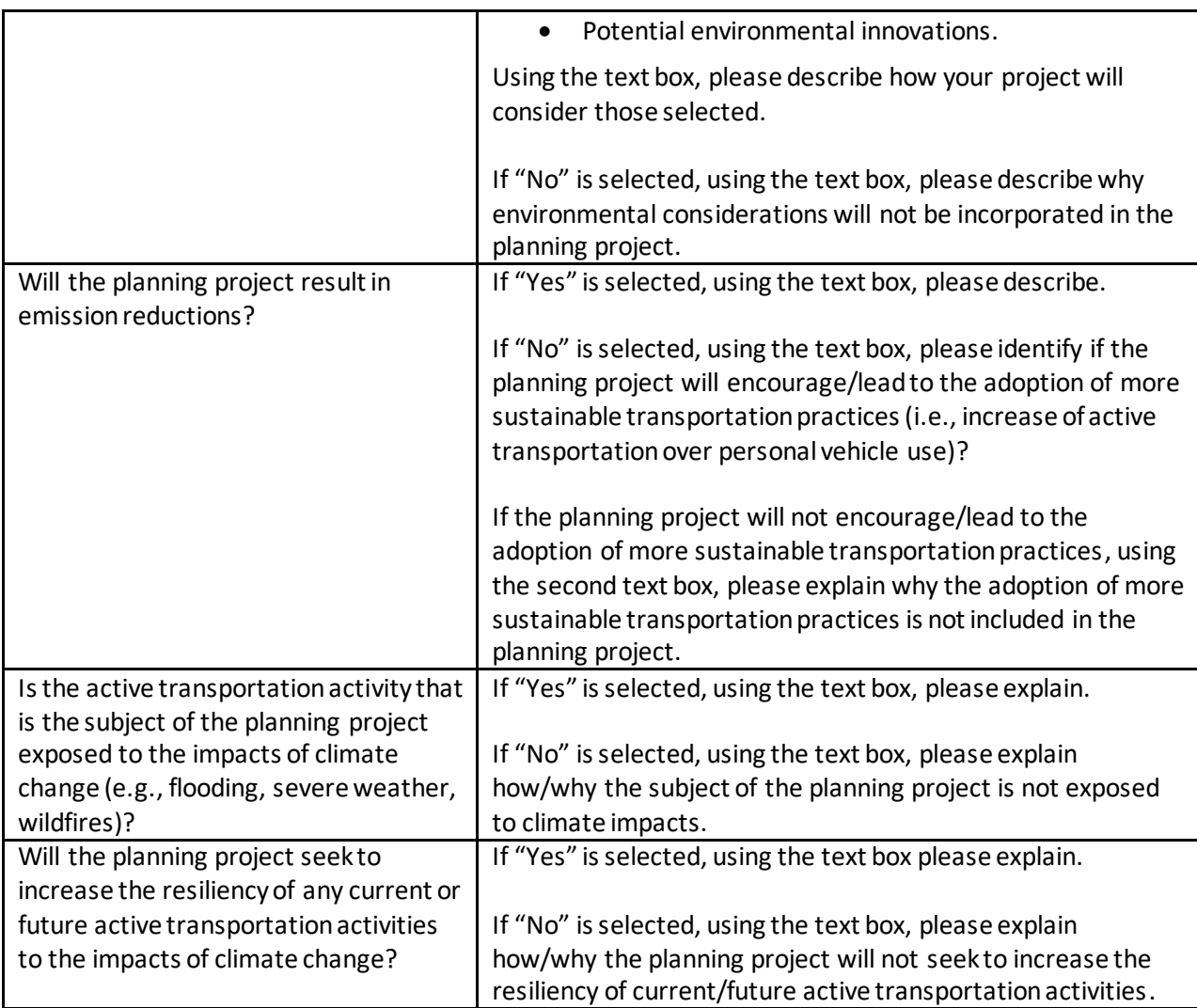

#### <span id="page-14-0"></span>Social Inclusion Benefits

The Government of Canada is aiming to improve mental and social health, as active transportation infrastructure:

- Makes people more likely to meet physical activity guidelines, which helps to reduce the risk of diabetes, obesity, and other related health issues;
- Increases public space for social connectedness;
- Improves access to amenities, health, education, and social services; and
- Increases access to transit options to promote improved safety for vulnerable populations.

Using the "Yes" or "No" checkboxes or drop-down lists, please provide INFC with additional information about the social inclusion benefits of your project.

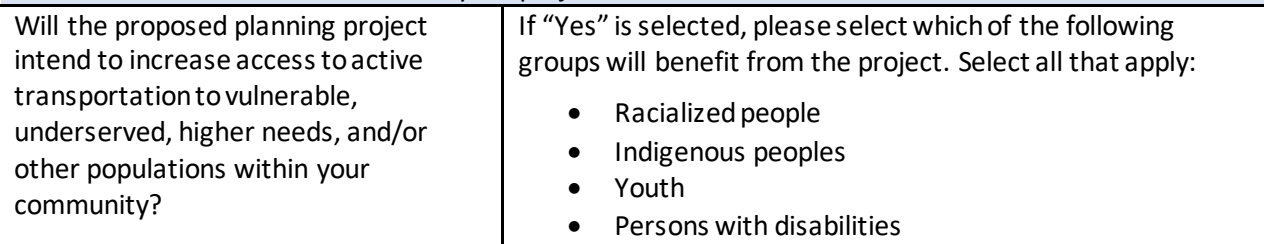

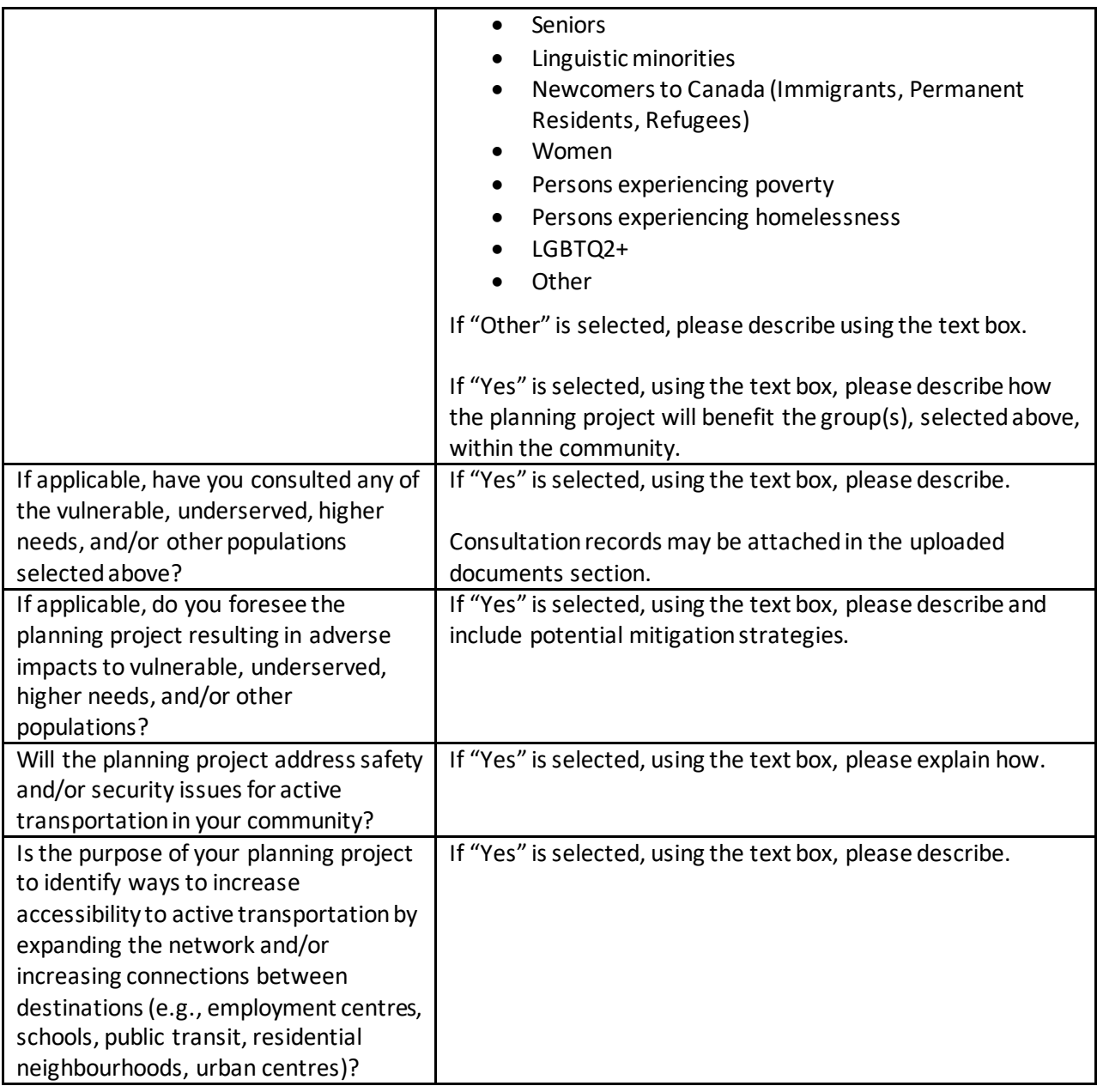

## <span id="page-15-0"></span>Project Financials

#### <span id="page-15-1"></span>Project Financials

The Active Transportation Fund utilizes grant agreements for planning projects, and will fund up to 100% of eligible project costs to a maximum of \$50,000.

#### Information on Eligible Project Costs can be found in [section 6.2 of the Applicant Guide.](https://www.infrastructure.gc.ca/trans/applicant-guide-demandeur-eng.html#6.2)

Using the text boxes provided, please provide the following information regarding project costs and funding, rounded to the nearest dollar.

Please note, project expenditures will only be eligible as of project funding approval, except for expenditures associated with Climate Lens assessments and Indigenous Consultation. These costs are retroactively eligible dating back to one year prior to the submission of the application. However, these expenses can only be reimbursed if and when project funding is approved and a funding agreement has come into force.

INFC will provide an approval letter which includes the date of project approval.

Please note:

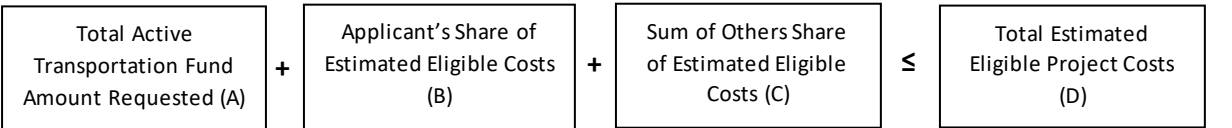

<span id="page-16-3"></span><span id="page-16-2"></span><span id="page-16-1"></span><span id="page-16-0"></span>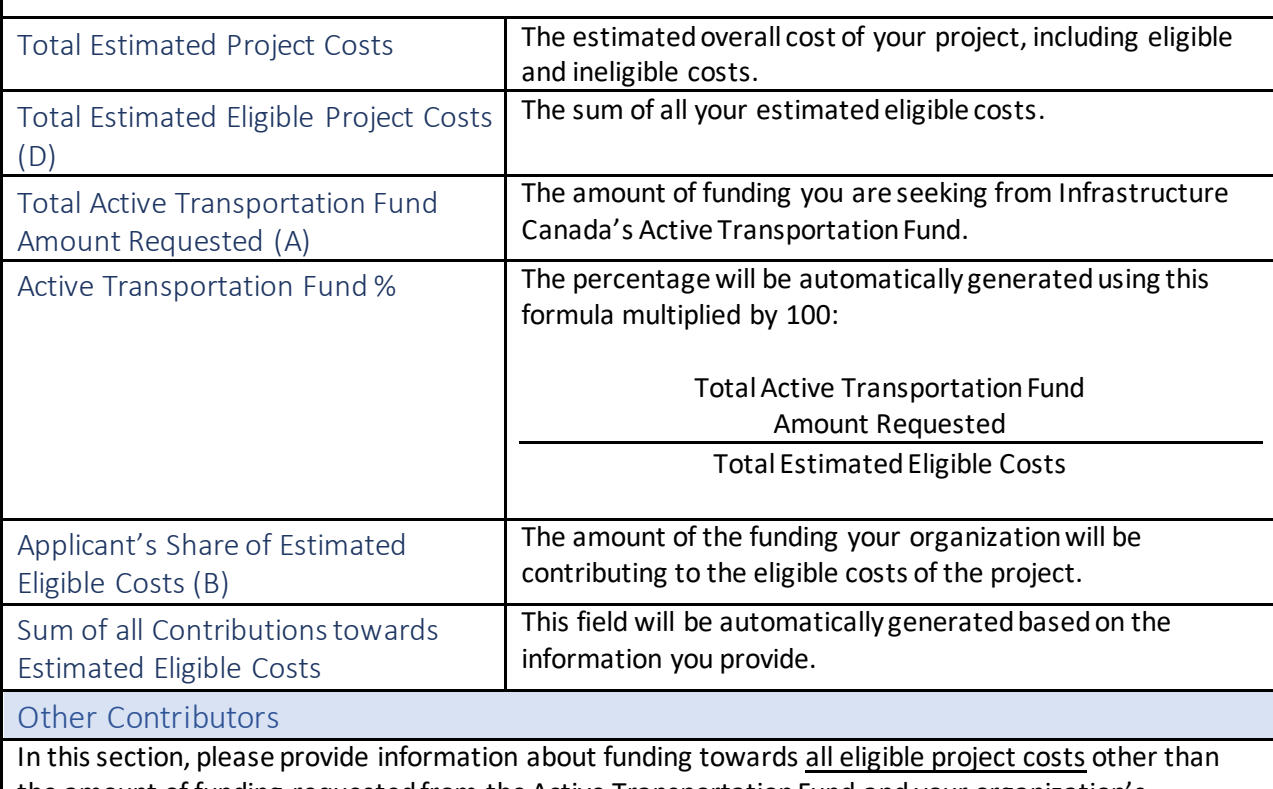

<span id="page-16-6"></span><span id="page-16-5"></span><span id="page-16-4"></span>the amount of funding requested from the Active Transportation Fund and your organization's contribution. If you are receiving funds from another federal department for eligible expenses related to this project, please include this information here.

For multiple other contributors, please use "Create" to provide information specific to each contributor.

<span id="page-16-10"></span><span id="page-16-9"></span><span id="page-16-8"></span><span id="page-16-7"></span>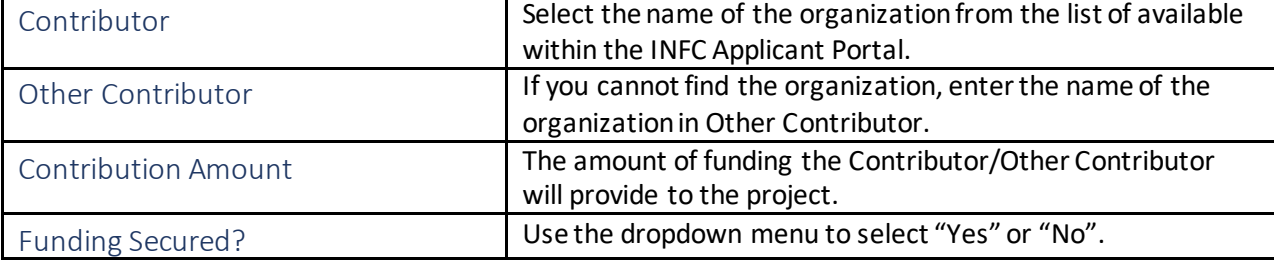

<span id="page-17-2"></span><span id="page-17-1"></span><span id="page-17-0"></span>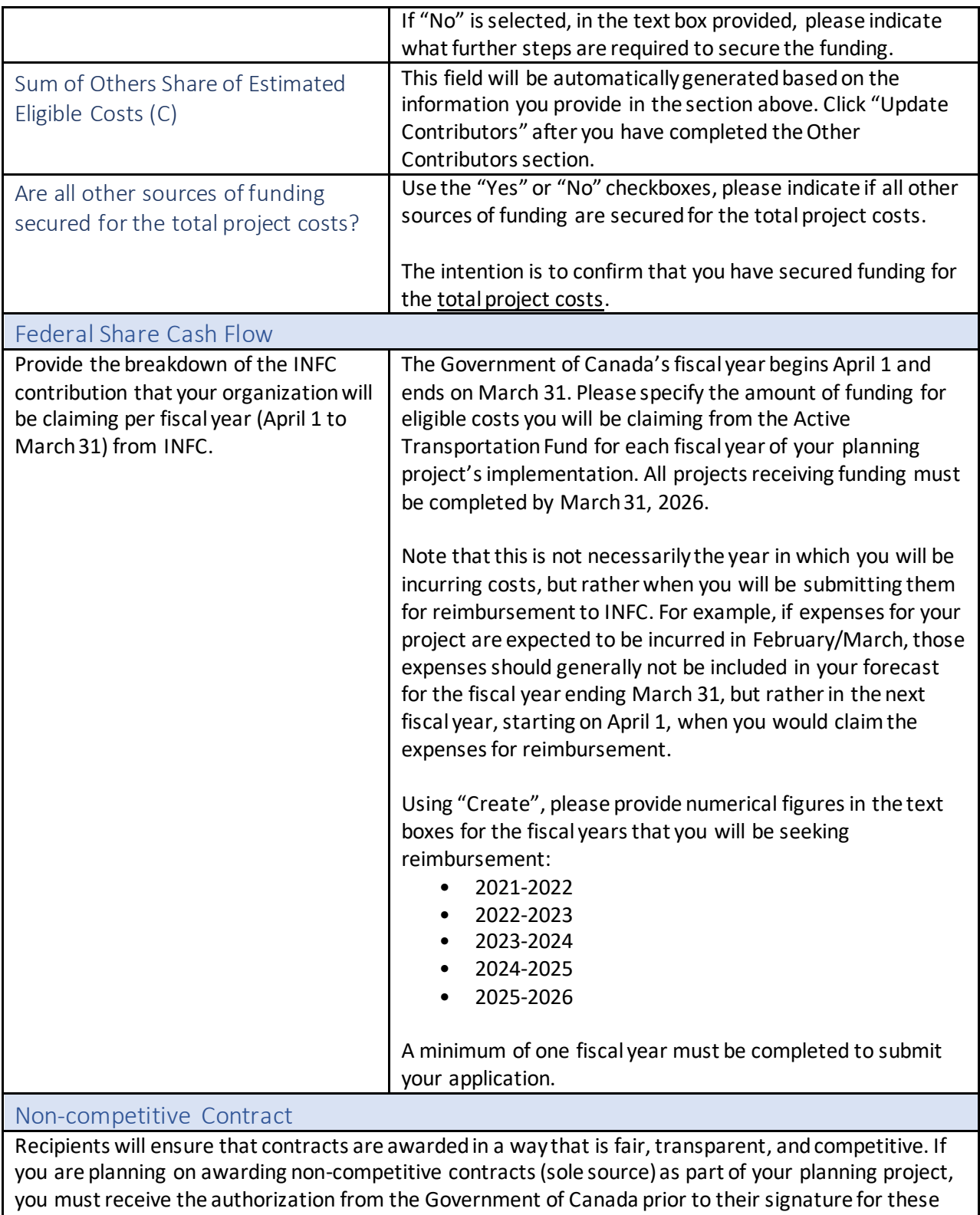

<span id="page-17-3"></span>costs to be deemed eligible for a federal reimbursement. Additional information will be required, and approval delays are anticipated*.*

<span id="page-18-2"></span><span id="page-18-1"></span><span id="page-18-0"></span>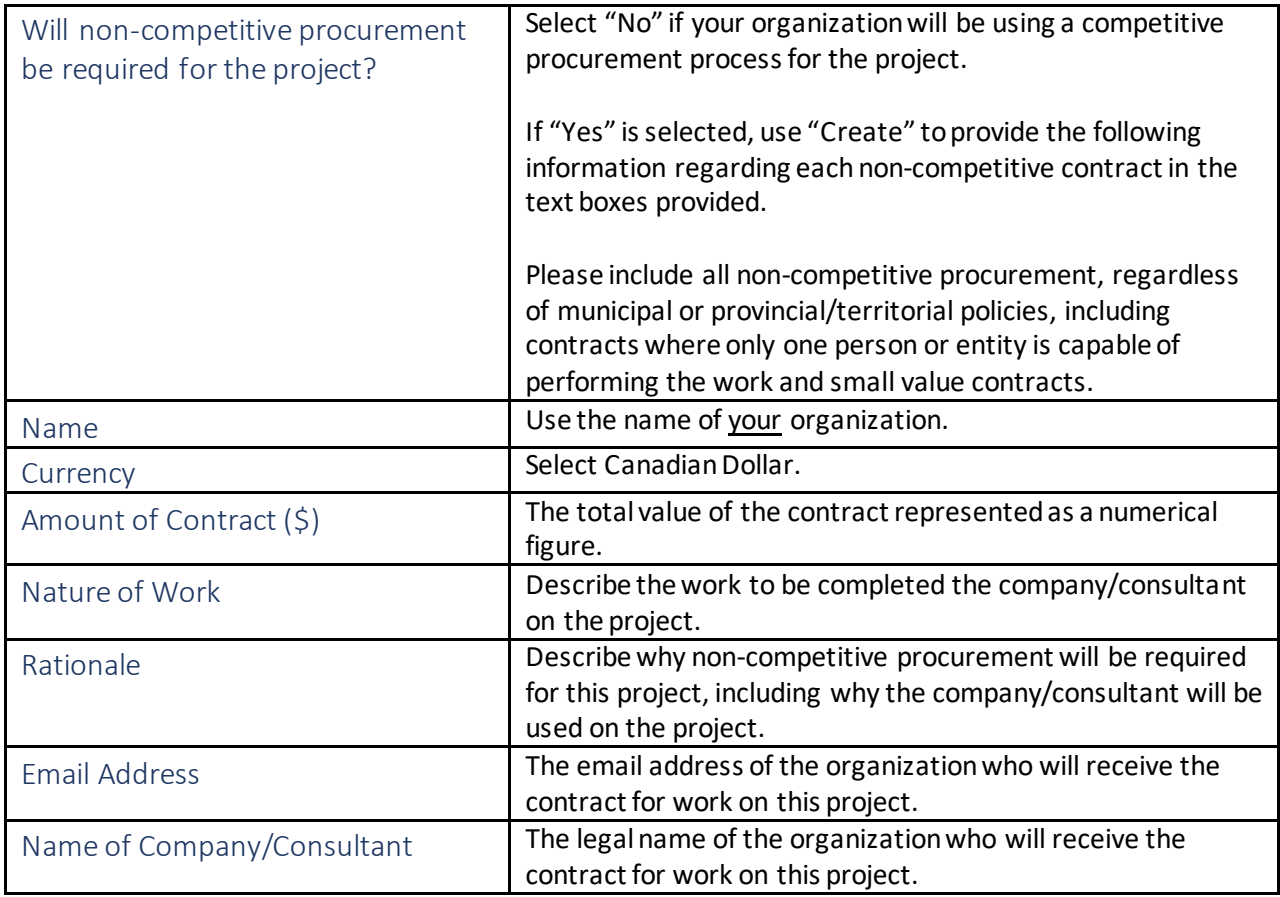

<span id="page-18-9"></span><span id="page-18-8"></span><span id="page-18-7"></span><span id="page-18-6"></span><span id="page-18-5"></span><span id="page-18-4"></span><span id="page-18-3"></span>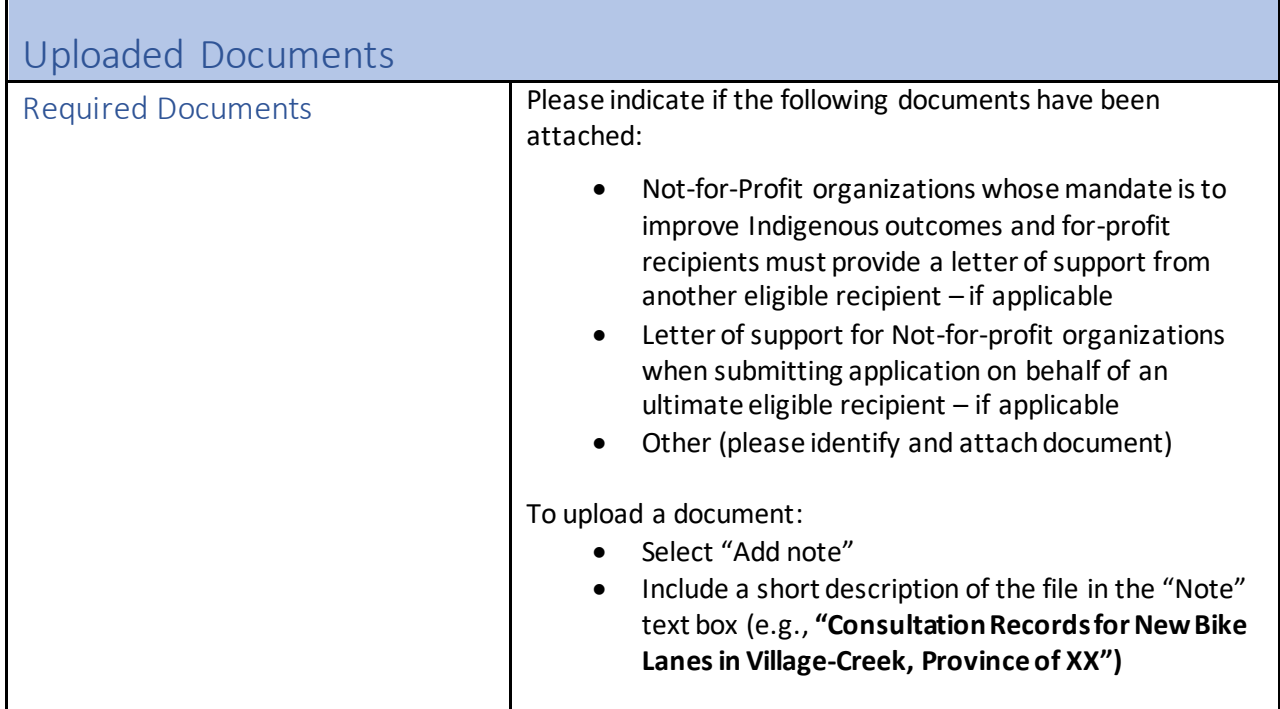

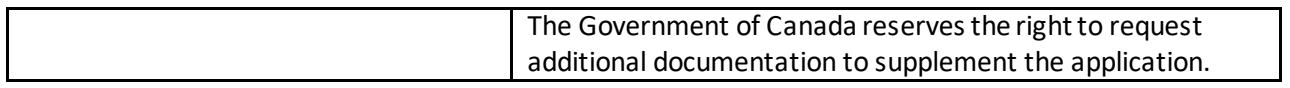

<span id="page-19-1"></span><span id="page-19-0"></span>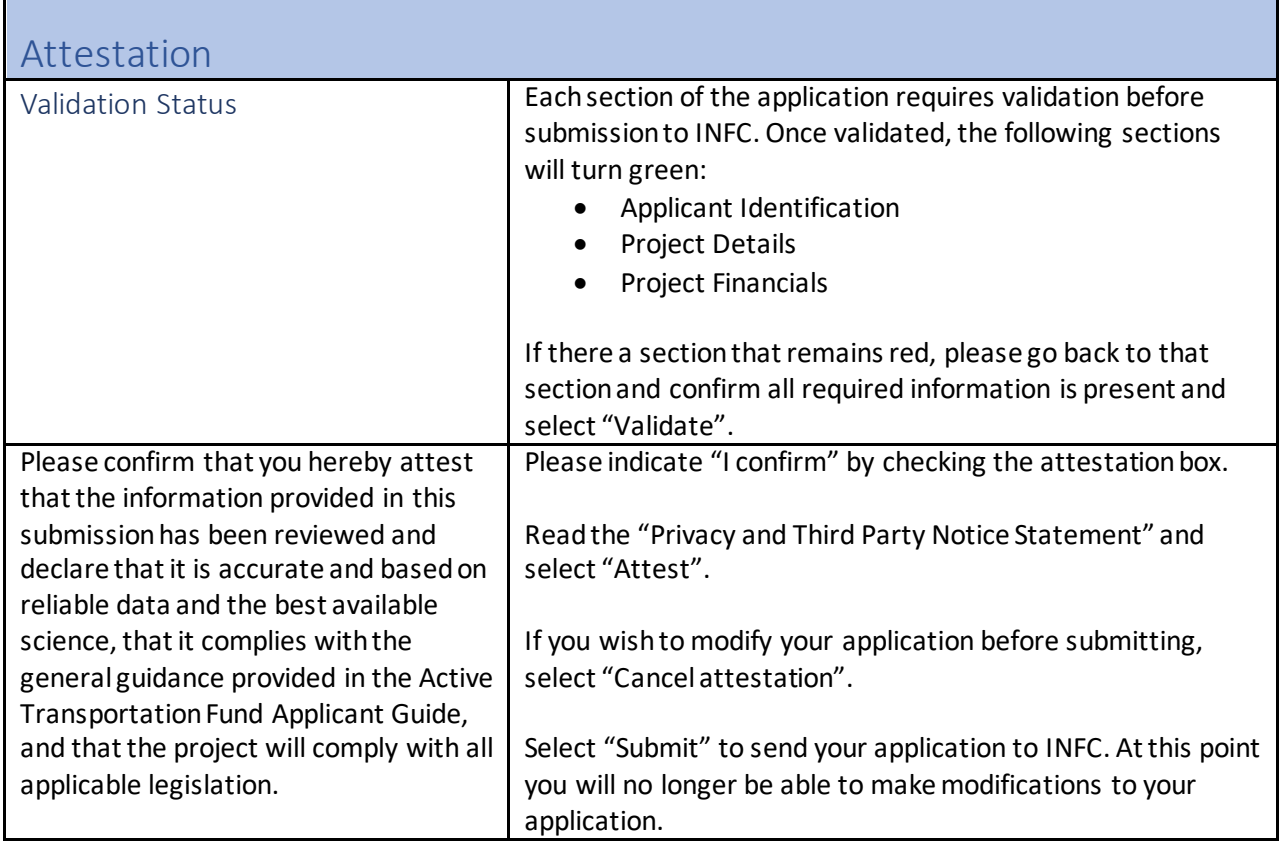